# hairfree

Um dem Meeting beizutreten: Klicken Sie bitte hier

hairfree

Moderator

partnerbetreuung@hairtree.ccl enution auf diesem Co

Vorname:

Nachname

E-Mail-Adresse

## **1 Dem WebKo-Meeting über PC / Laptop beitreten**

(Voraussetzung: Lautsprecher & Mikrofon)

#### 1.1 Einladungsmail und Link zum Beitreten

Klicken Sie in der Einladungsmail auf den Link, um dem Meeting beizutreten.

#### 1.2 Dem Event beitreten

Geben Sie Ihren Vor- und Zunamen und Mailadresse ein und klicken auf "Jetzt beitreten".

#### 1.3 Add-On installieren

Wenn Sie das erste Mail dem Meeting beitreten, wird ein Add-On auf Ihrem Rechner installiert. Klicken Sie auf den Button "Installieren" und bestätigen die Popups mit "Ja".

Welches Risiko besteht? Die vorherige Website möchte das folgende Add-On installieren: "jeatopc1.cab" von "Cisco WebEx LLC". Installieren

#### 1.4 Audioverbindung herstellen

Sie sind nun bereits visuell dem Meeting beigetreten und müssen noch die Audioverbindung herstellen. Es wird zwingend ein Mikrofon benötigt. Klicken Sie auf den Button "Über Computer anrufen".

### **2 Während WebKo Frage stellen -> "Hand heben"**

#### 2.1 Über PC / Laptop eine Frage stellen

Alle Teilnehmer sind automatisch stumm geschaltet. Auf der rechten Seite des WebKo-Fensters finden Sie den "Hand heben" Button. Mit dem "Hand heben" Button signalisieren Sie dem Gastgeber, dass Sie eine Frage haben. Der Moderator wird Ihr Mikrofon freischalten.

Wenn Ihre Frage beantwortet wurde klicken Sie auf den "Hand senken" Button, damit der Moderator weiß, dass Ihre Frage beantwortet wurde.

#### *Hinweis:*

 *Sie können sich auch in App- oder Play-Store die WebEx App herunterladen und installieren und sich mit ihrem Mobiltelefon oder Tablett einwählen.*

In der mobilen Version ist eine Signalisierung zum Sprechen nicht vorhanden! Um sich bemerkbar zu machen, benutzen Sie bitte die Chat-Funktion der WebEx App oben rechts, wählen dann den hairfree Moderator und geben unten einen Text an und klicken auf senden.

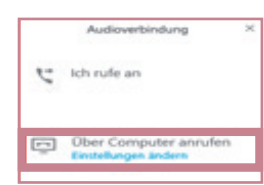

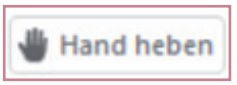

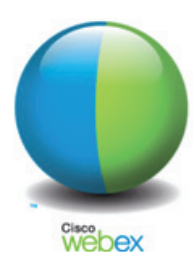